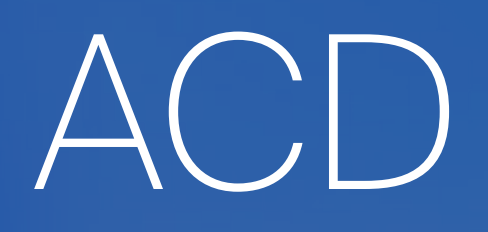

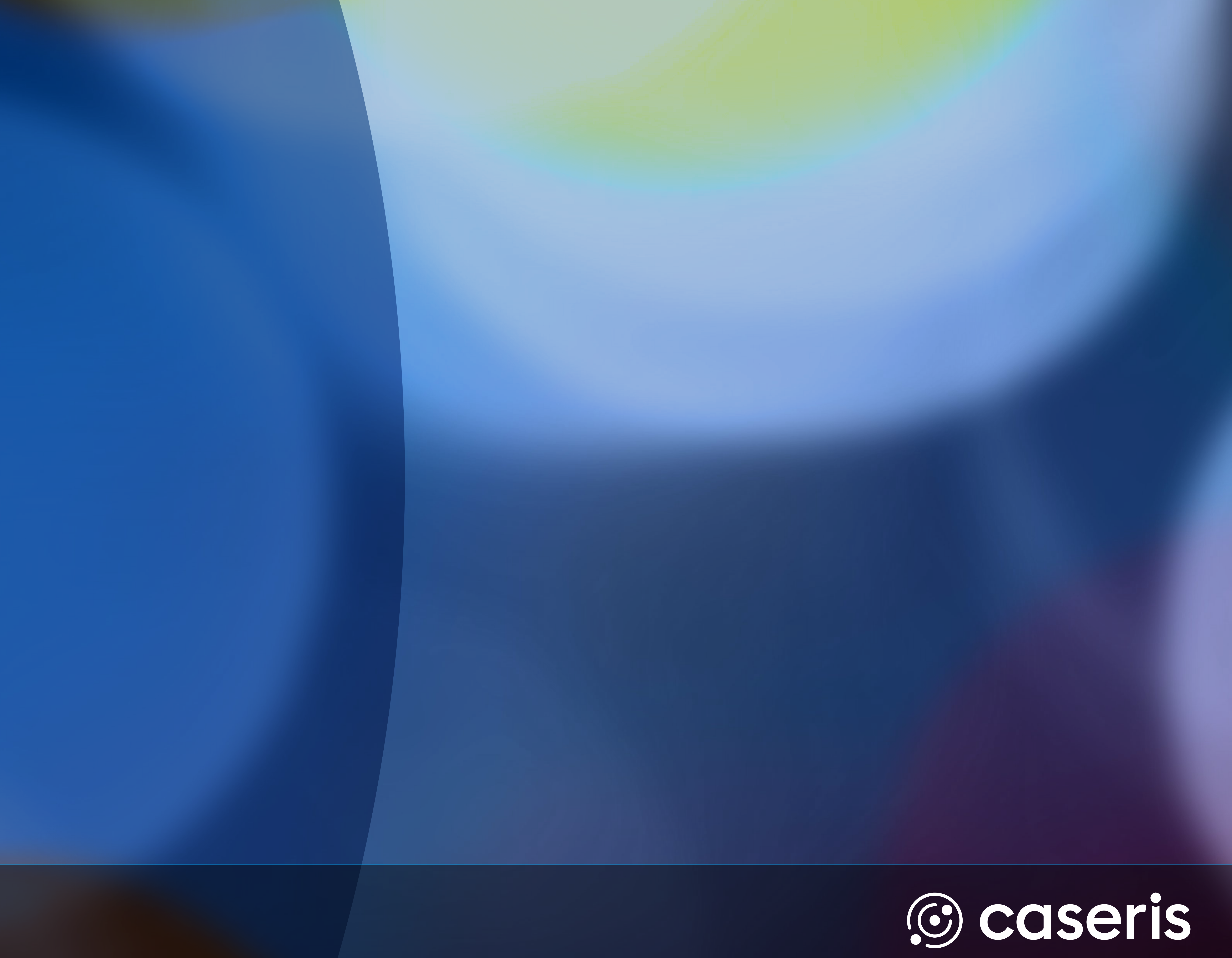

# CAESAR. 2024 Enterprise **Communications**

# **Quickguide TIMIO. by CAESAR**

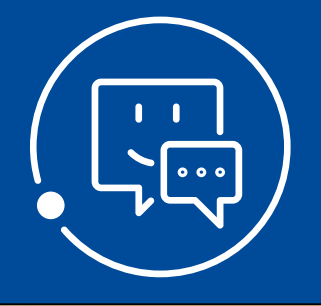

 $\left(\begin{matrix} 1 & 1 \\ 1 & 1 \end{matrix}\right)$   $\prod \prod \prod O$ , by CAESAR

**Quickguide** TIMIO by CAESAR - ACD

#### **Kanal- und Gruppenanmeldung**

Übersicht der Agenten innerhalb einer Gruppe inkl. Agenten- und **Telefoniestatus** 

#### An- und Abmeldung von Gruppen und Eingangskanälen

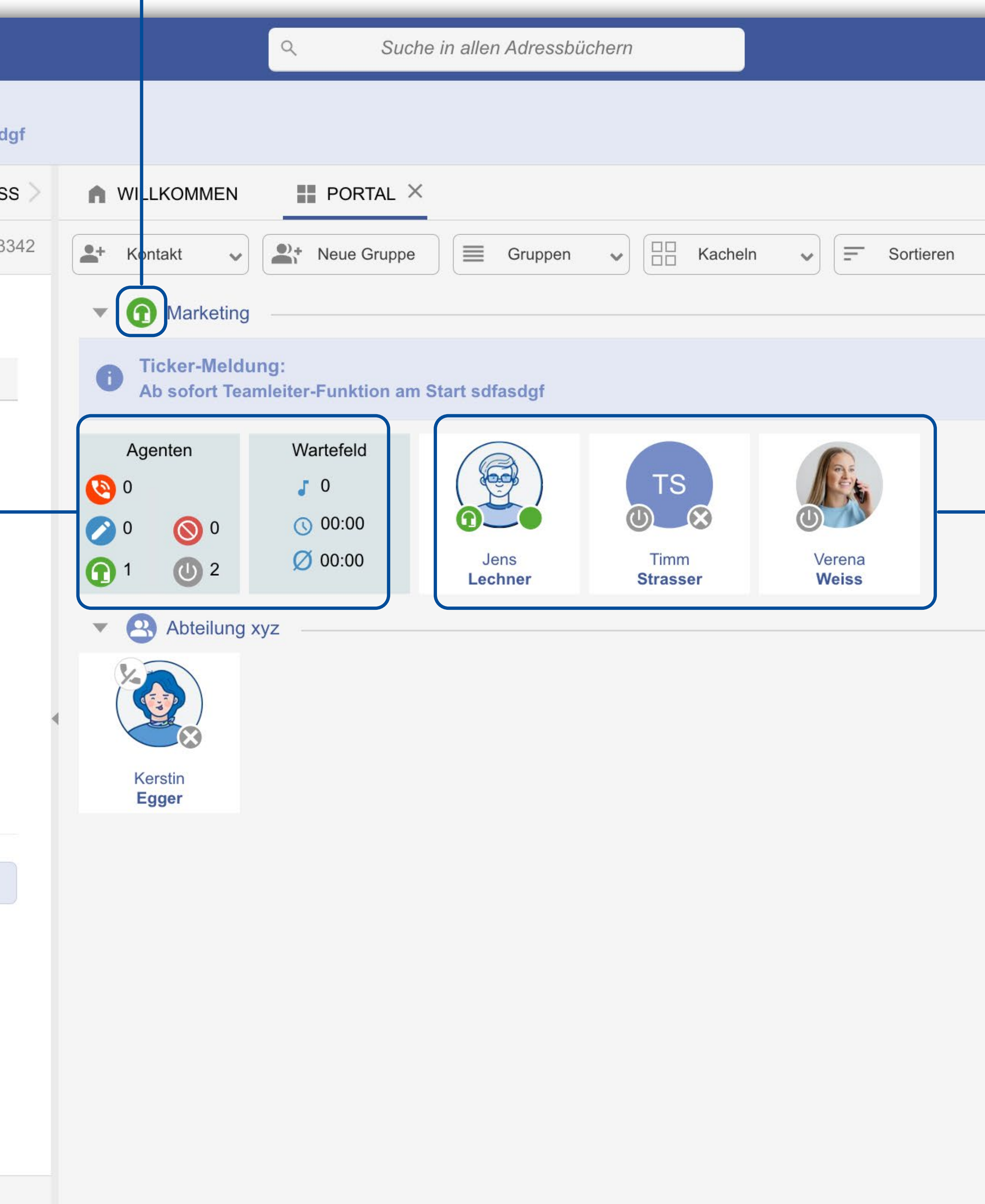

#### **Agentenansicht**

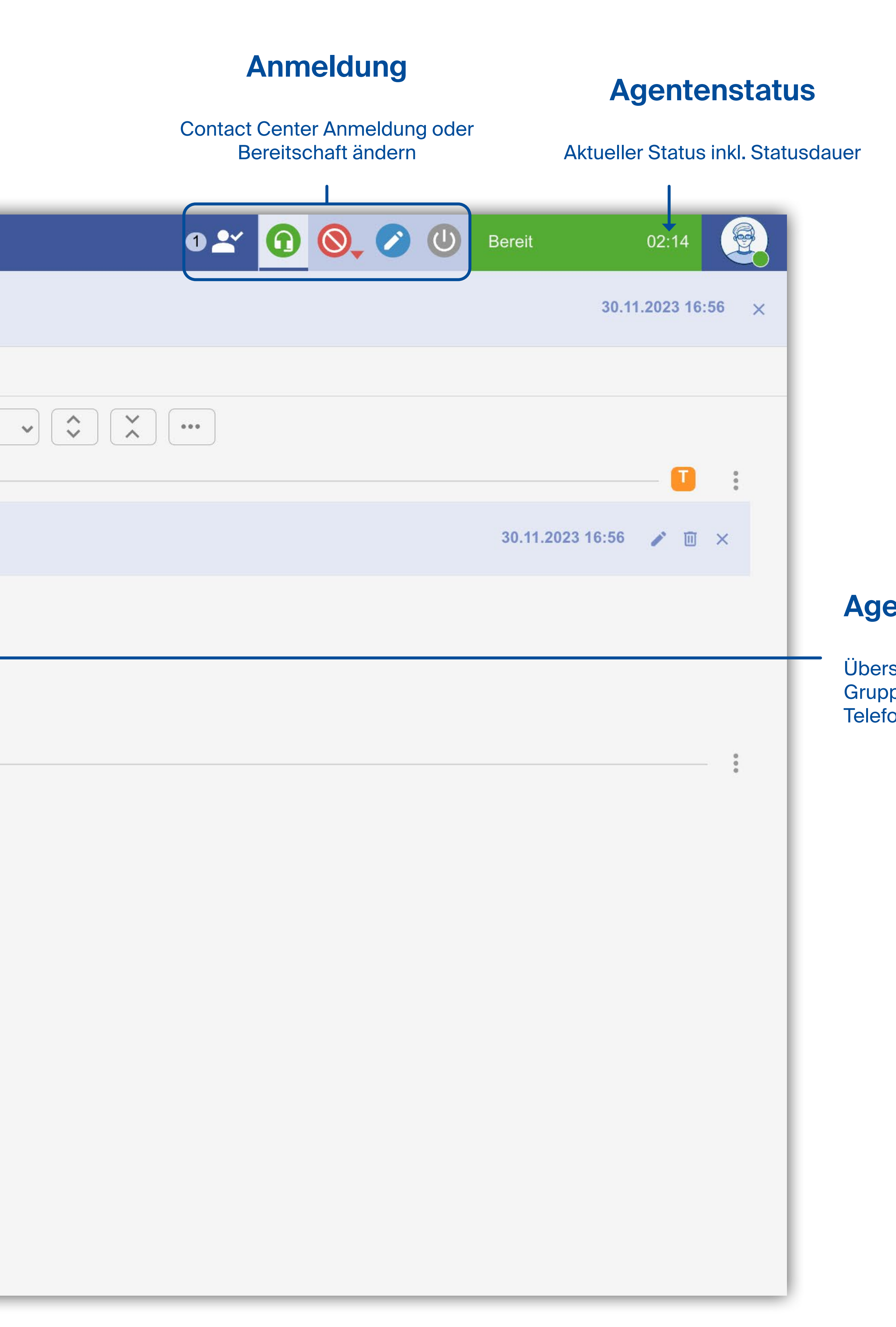

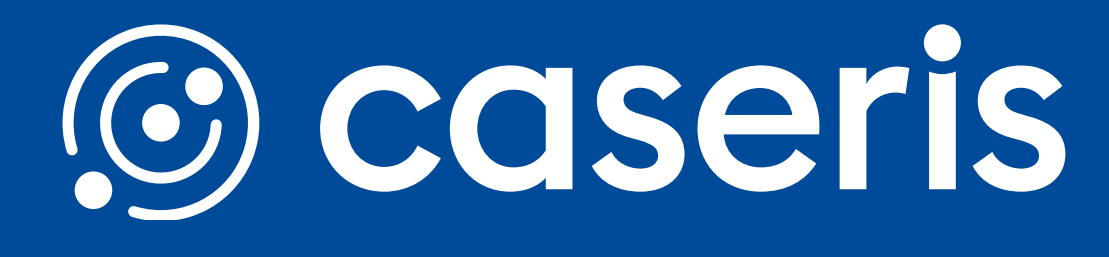

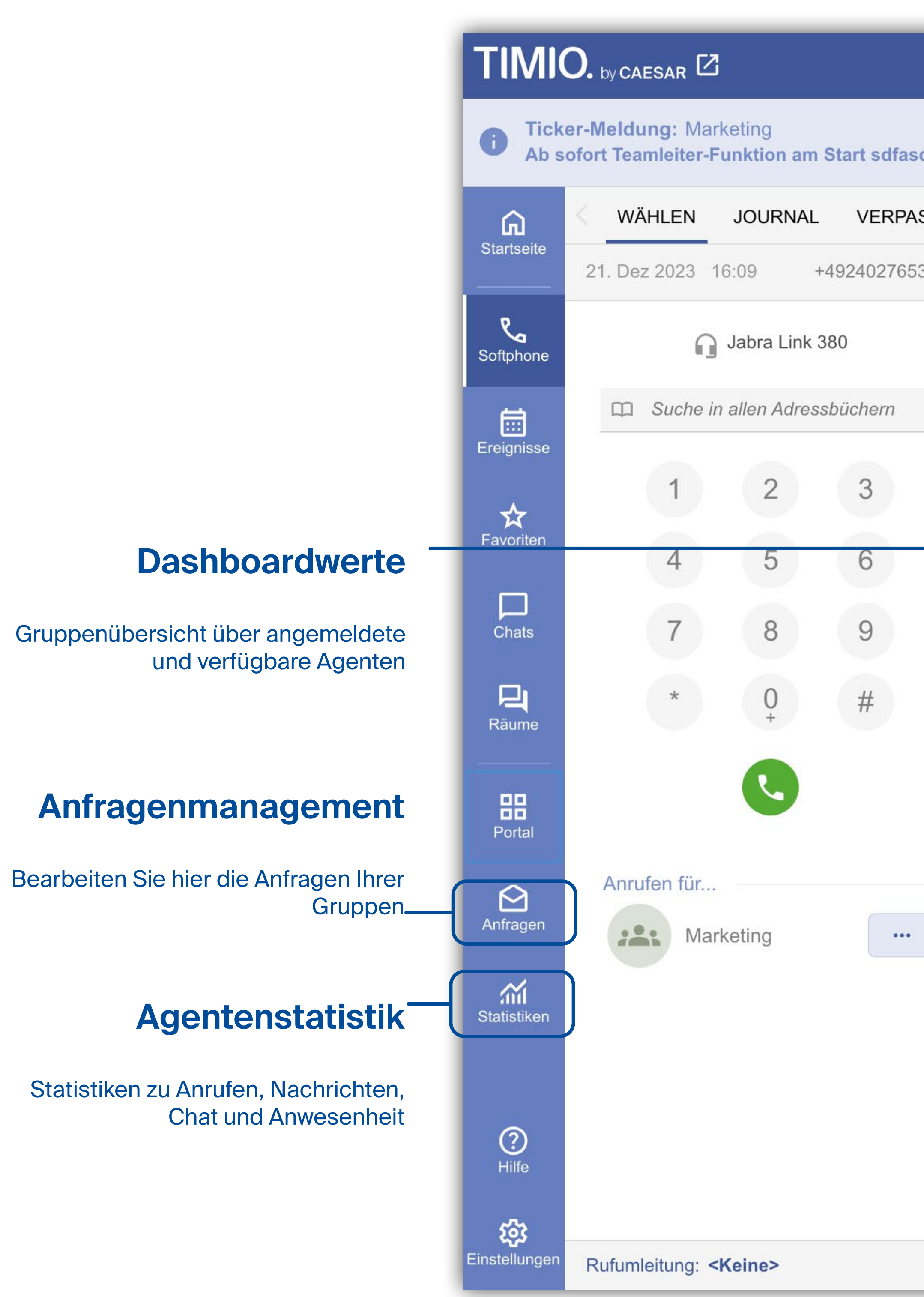

**Quickguide** TIMIO by CAESAR - ACD

![](_page_2_Picture_0.jpeg)

### **Agentenstatus setzen**

# **Agentenstatus und Statistiken**

### **Gruppen An-/ Abmeldung**

### **Persönliche Statistiken anzeigen**

Wählen Sie den Bereich Statistiken aus dem Aktionsbereich.

### Gruppen An-/ Abmeldung **Contact Center Anmeldung** Alle au swählen **Gruppen** 223 Marketing (Telefonie, Anfragen, Chat) Kampagnen □ Marketing Kampagne  $\Box$ \* Automatische Anmeldung  $\overline{\mathsf{OK}}$

![](_page_2_Picture_141.jpeg)

![](_page_2_Picture_14.jpeg)

![](_page_2_Figure_15.jpeg)

![](_page_2_Figure_2.jpeg)

Anmeldung Kanäle der Gruppen

![](_page_2_Picture_10.jpeg)

Klicken Sie in der Titelleiste auf den gewünschten Agentenstatus. Klicken Sie auf das Personensymbol neben den Agentenstatusknöpfen. Hier können Sie Ihre Anmeldungen an Grupppen und Kanälen verwalten.

## **Anruf starten und annehmen**

#### **nrufinformationen**

**Contact Center Iformationen** 

#### andlungsoptionen

## **Ausgehende Contact Center Anrufe starten**

![](_page_3_Figure_28.jpeg)

![](_page_3_Figure_29.jpeg)

![](_page_3_Picture_30.jpeg)

Wenn Ihnen ein Anruf über die Contact Center Gruppe angezeigt wird, sehen Sie Folgendes:

![](_page_3_Picture_148.jpeg)

Falls konfiguriert erscheint ein Formular.

Beinhaltet das Formular Pflichtfelder ( mit \* gekennzeichnet), bleibt das Formular so lange aktiv, bis dies ausgefüllt wurde.

Zuerst wählen Sie aus, für welche Gruppe Sie telefonieren möchten.

Anschließend starten Sie einen Anruf über das Wählfeld oder einen Kontakteintrag.

Im Fenster die gewünschte Contact Center Gruppe auswählen.

![](_page_3_Picture_0.jpeg)

### **Eingehende Contact Center Anrufe**